# **Stu udiewijz zer 4 Op pmaak v van een n werkbl lad en c cellen**

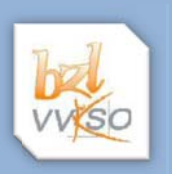

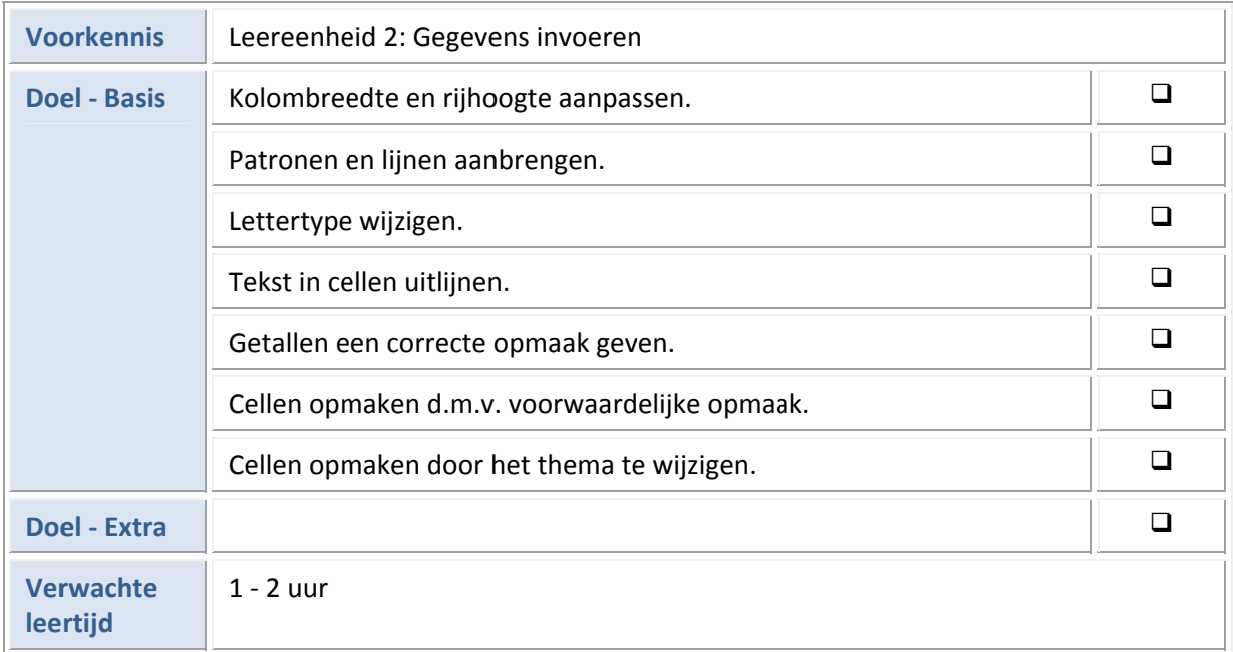

## **1 Kolombreedte en rijhoogte aanpassen**

Open de werkmap **Budget.xlsx**.

Maak kolommen A en J 15 breed, kolom B 7 breed, kolom K 20 breed en alle overige kolommen 12 b breed.

Sla de werkmap **Budget.xlsx** op.

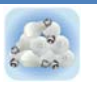

Om problemen te voorkomen bij het kopiëren van formules en andere celinhouden, doe je er best aan om de opmaak van een werkblad pas te verzorgen wanneer alle gegevens ingebra cht zijn. es<br>an<br>e-<br>et<br>et

# **2 Le ettertyp pe**

Via het dialoogvenster **Celeigenschappen** uit het snelmenu op een cel, kun je het lettertype van een cel wijzigen, een getal een opmaak geven, een tekst uitlijnen, een cel een patroon en een rand me egeven.

Om achteraf een ander thema te kunnen toepassen, neem je enkel kleuren die in het kleurenpalet voorhanden zijn.

Plaats de titel in het lettertype Arial Black, puntgrootte 24, vet en in het donkerpaars.

- Plaats de kolomtitels in het lettertype Calibri, puntgrootte 12, cursief en in het donkerpaars.
- Plaats de trimesters in het lettertype Calibri, puntgrootte 10, cursief en in het lichtpaars.

#### **3**  Uitlijning

- Centreer de tekst van de kolomtitels.
- Selecteer het bereik A1:J1, en centreer met behulp van de knop Samenvoegen en centreren de titel "Budgetplanning" over de verschillende kolommen.
- $\mathcal{L}$ Hoe maak je een samenvoeging ongedaan?
- Centreer de kolomtitel Uitgaven over de kolommen E tot en met H.
- $\mathcal{L}% _{M_{1},M_{2}}^{\alpha,\beta}(\varepsilon)$ In welk tabblad van **Celeigenschappen**, vind je de mogelijkheid om een titel over verschillende kolommen te centreren?
- Centreer de tekst van de cellen uit rij 2 verticaal en horizontaal, via **Celeigenschappen**.
	- Bestudeer de overige mogelijkheden van het tabblad Uitlijning.

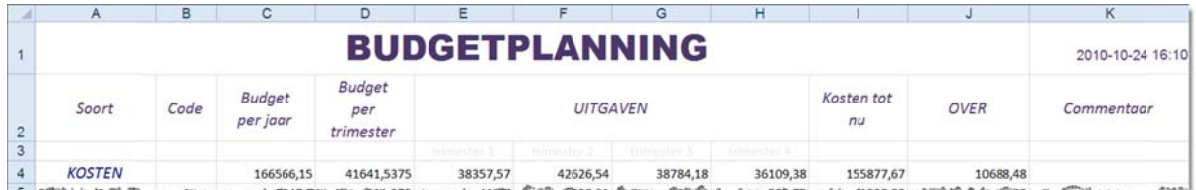

# **4 Opvull ing**

Het patroon en de achtergrondkleur van één of meerdere cellen kun je wijzigen via **Celeigenschap-**

pen, Patronen. Je kunt ook gebruik maken van de knop Opvulkleur **weeden van de knop opvolkleigen** van een achterg grondkleur.

- $E_{\rm{m}}$ Geef de bereiken A4:K4, A5:A12 en J5:J12 een okergele achtergrond.
- Geef het bereik A2:K3 een lichtpaarse achtergrond.
- Geef het bereik A1:K1 een iest donkerdere paarse achtergrond.
- Geef het bereik E3:H3 een donkerpaarse achtergrond.

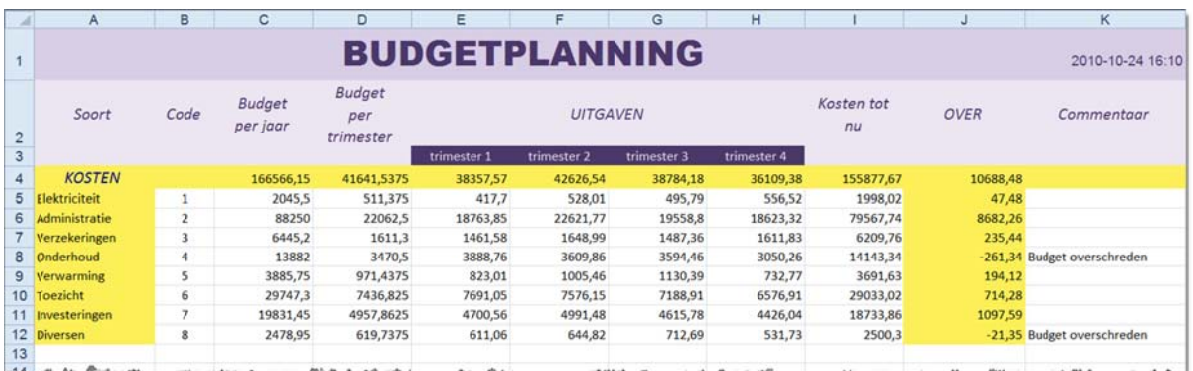

### **5 Ra anden**

Ook de randen van één of meerdere cellen kun je wijzigen via het dialoogvenster **Celeigenschappen, Rand** of via de knop **Randen Tekenen**. Hiervoor kies je op het **tabblad Start** de knop **de kno** 

Geef het bereik A1:K12 en de titel "Budgetplanning" een dikke paarse kader.

De kolommen worden van elkaar gescheiden met een fijne verticale lijn.

Breng de overige kaderlijnen aan zoals aangegeven in onderstaand voorbeeld.

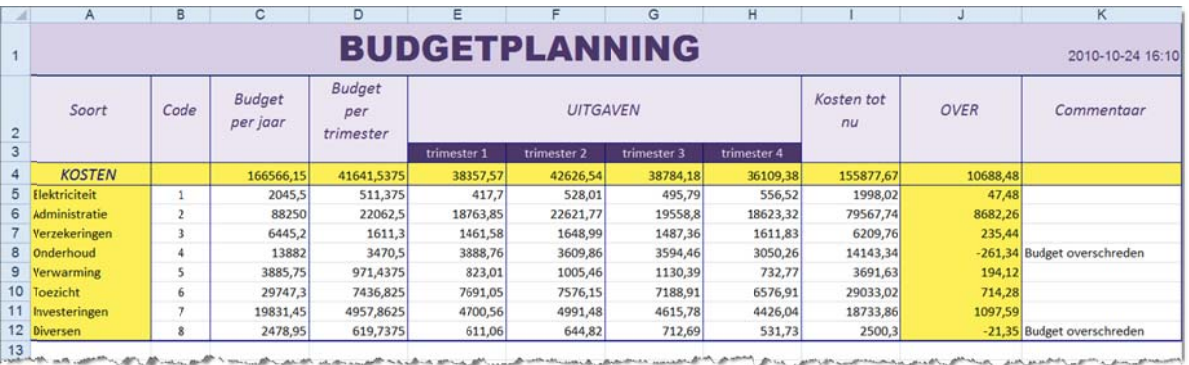

Sla de werkmap **Budget.xlsx** op.

## **6 G Getalopm maak**

 $\mathcal{A}% _{M_{1},M_{2}}^{\alpha,\beta}(\varepsilon)$ Waar kun je in MS Windows nagaan of het correcte scheidingsteken voor de duizendtallen ingesteld d is?

Open het Configuratiescherm van MS Windows en controleer bij de Landinstellingen het scheidingsteken voor de duizendtallen, het decimaal scheidingsteken en het valutasymbool. en<br>et<br>.m

 $\mathcal{A}$ In welk tabblad van het dialoogvenster **Celeigenschappen**, vind je de mogelijkheid om getallen aan te passen volgens de BIN-normen?

Geef het bereik C4:112 een getalopmaak met een spatie voor de duizendtallen en 2 decimalen.

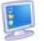

Geef de getallen uit kolom J een Valutaopmaak met 2 decimalen.

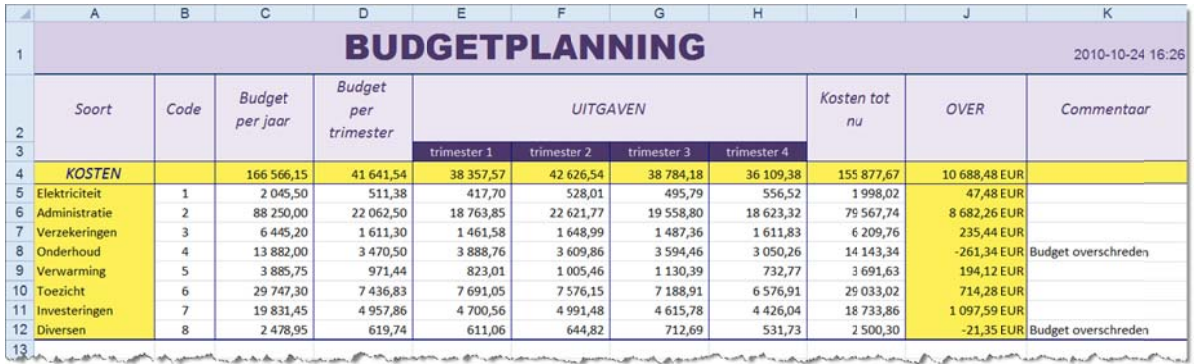

Sla de werkmap **Budget.xlsx** op.

#### **7 Voorw waardelij jke opm maak**

*In de kolom Over plaats je de negatieve getallen in het rood.* 

Selecteer het bereik J5:J12.

Kies K Kies op het **t abblad Start t, Voorwaard delijke opma aak**.

Stel de markeringsregels voor de cellen in.

Geef de voorwaarde in en de opmaak die moet gebeuren indien aan de voorwaarde voldaan is.

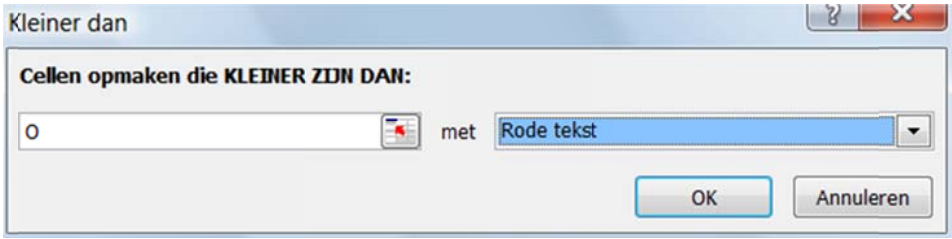

Om de negatieve getallen nog meer te accentueren geef je de cellen ook een pictogram.

Het resultaat ziet er als volgt uit:

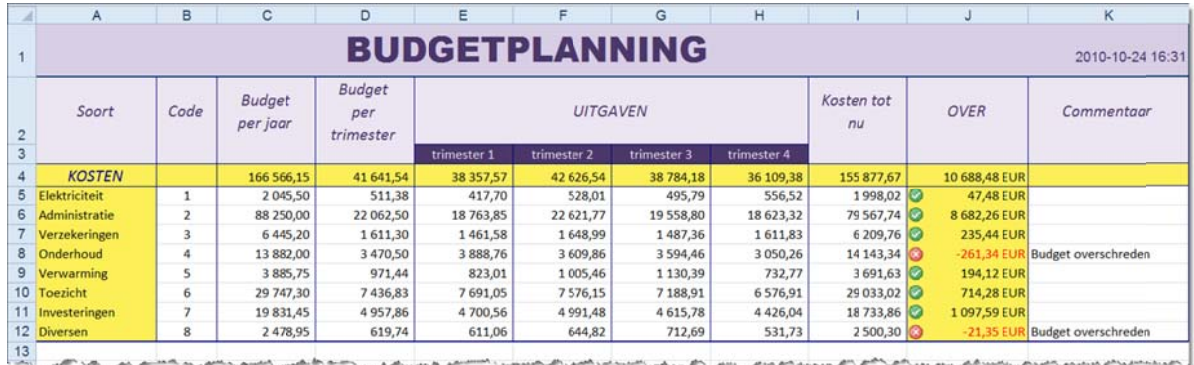

Sla de werkmap op.

#### **8 Ee en them ma toep assen**

Je stelt een nieuw thema samen dat je achteraf nog kunt gebruiken voor andere rekenbladen.

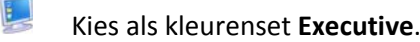

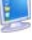

Kies als lettertypeset Aangrenzend.

Sla deze instellingen op in een nieuw thema **Budget.thmx**.

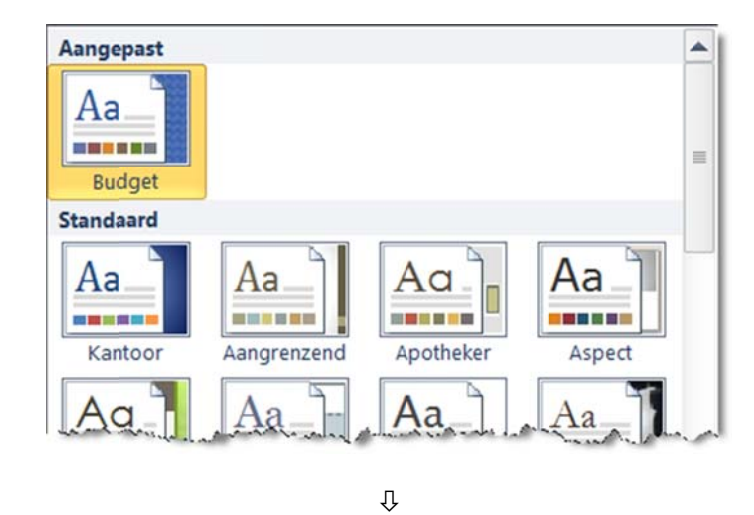

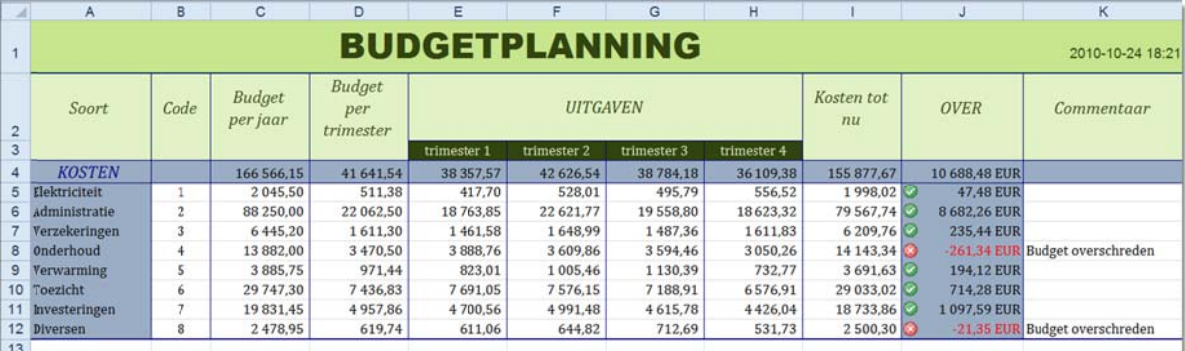

 $\frac{13}{2}$ لحسم